## E-filing Notice re: Magistrate Judge Jurisdiction

- 1. Login to CM/ECF using your e-filing login.
- 2. Select Notice re: Magistrate Judge Jurisdiction from the Civil Events menu. (Note: Do not use the drop down menu.)

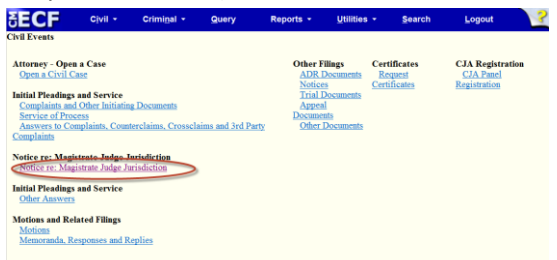

3. Enter the case number. You must enter the appropriate Magistrate Judge initals.

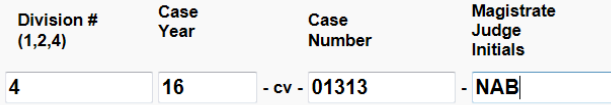

- 4. Click on the Search button. The Case Number will be displayed.
- 5. Click Generate Form.

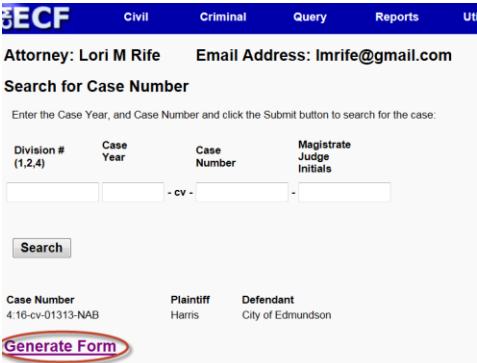

6. Click the radio button for Consent or Decline.

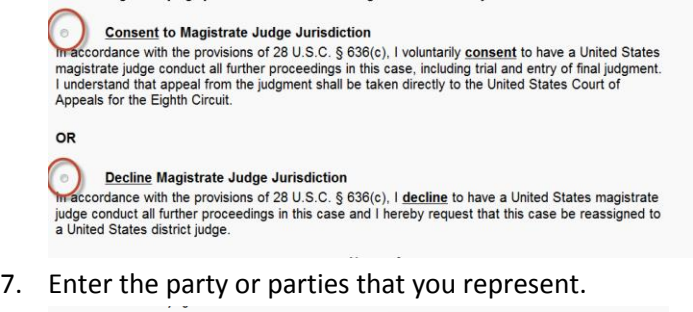

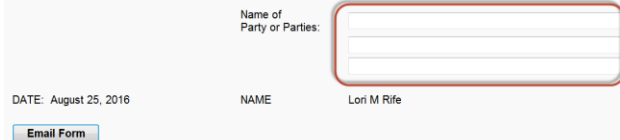

8. Click on Email Form . The form will be sent to the case management team and you will receive an email verifying that the form has been submitted.

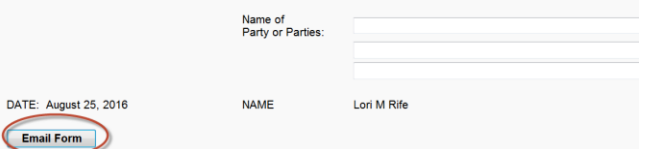